# <span id="page-0-2"></span>**GIS Map**

- [Getting Started](#page-0-0)
	- $\circ$  [GIS from a Non-GIS Supported Database](#page-0-1)
	- [GIS from a Supported Database](#page-1-0)
- [GIS Map Tutorial](#page-1-1)

# <span id="page-0-0"></span>Getting Started

[top](#page-0-2)

Yellowfin has the capability to render GIS data (points and polygons) into an image which can be overlaid with your report data. To enable GIS reporting you must have GIS data available in the databases you wish to query for reporting.

# <span id="page-0-1"></span>**GIS from a Non-GIS Supported Database**

Not all databases support GIS natively. However, Yellowfin can convert VARCHAR fields into polygons. So if your database does not have a GIS field type you can still store your GIS polygons in that database as a VARCHAR.

This section shows you how to format a field with a polygon stored as a VARCHAR.

### **1.** Double Click the **Geo Polygon** to format the field and set the geometry. You will see that it is a CLOB field type.

### **2.** Navigate to the **Data Conversion** tab for

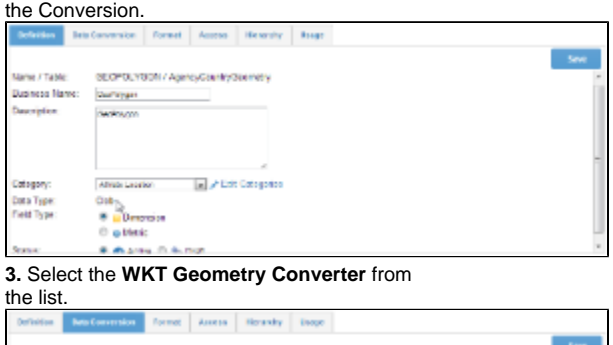

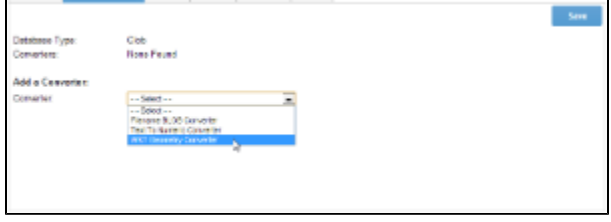

**4.** Set the format as **Longitude/Latitude**, the Cache Field to **Country** (this should be a unique identifier for the polygon).

**5.** Click **Add** to add the converter to the field.

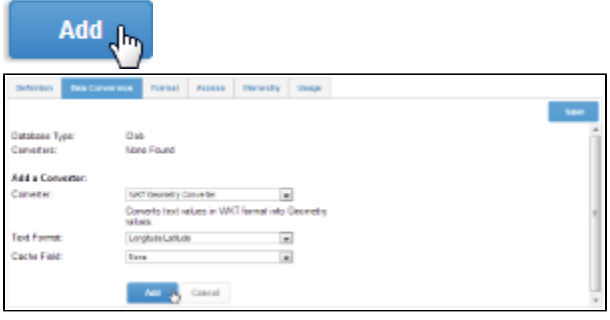

**6.** You should now see the **WKT Geometry Converter** in the Converters list.

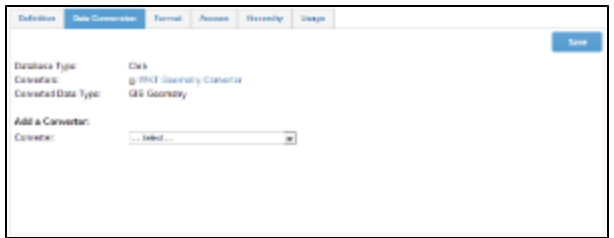

**7.** If you return to the Definition tab you will see that under the Data Type there is now a Converted Data Type of **GIS Geometry** listed.

**8. Save your** field. You can now begin creating your report.

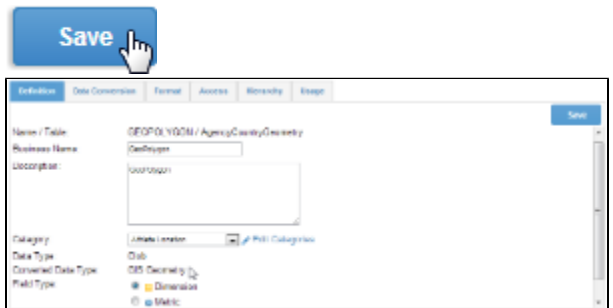

## <span id="page-1-0"></span>**GIS from a Supported Database**

If your data source supports GIS columns such as MySQL, Oracle, PostgreSQL or MS SQL Server 2008 you can connect to these directly for reporting. This type of field is not available in the Tutorial database but below is a quick guide to setting the field types at the view.

**1.** Once you have attached your fields to the view double click the field to set the GIS Format.

As seen on the right the field is a GIS Multi

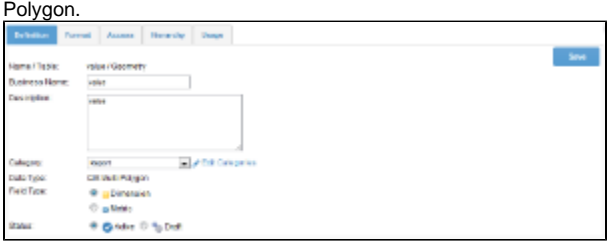

**2.** Navigate to the Format tab and set the Format to either **Latitude/Longitude** or **Longi tude/Latitude** depending on the order of the points within the data.

**3. Save** the field settings and then save your view. You are now ready to use these fields for reporting.

<span id="page-1-1"></span>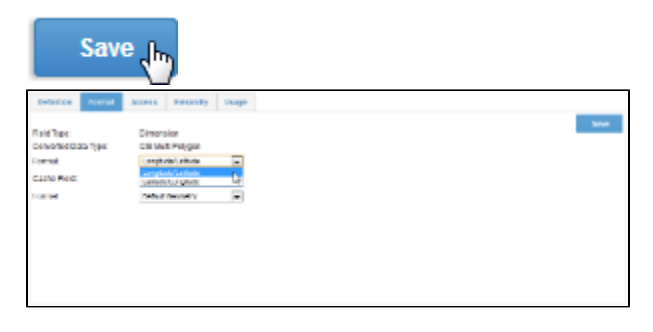

GIS Map Tutorial

# **1.** Click on the **Create** link and select **Report**

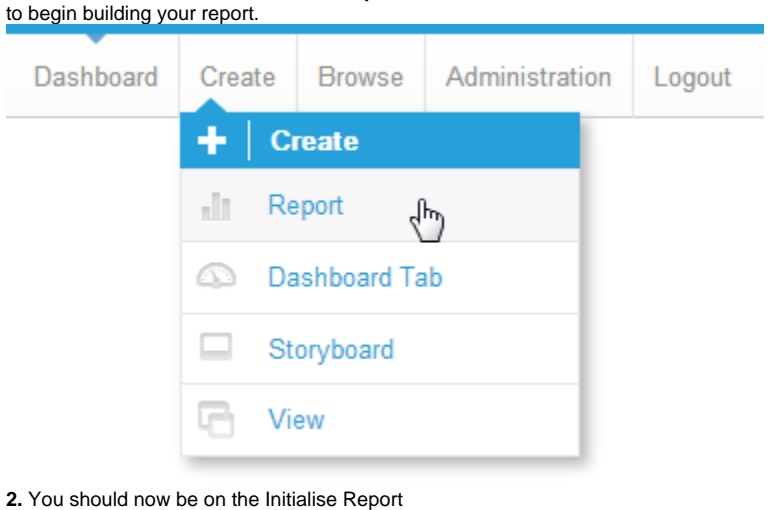

page. Select the **Drag and Drop Builder** as the build tool.

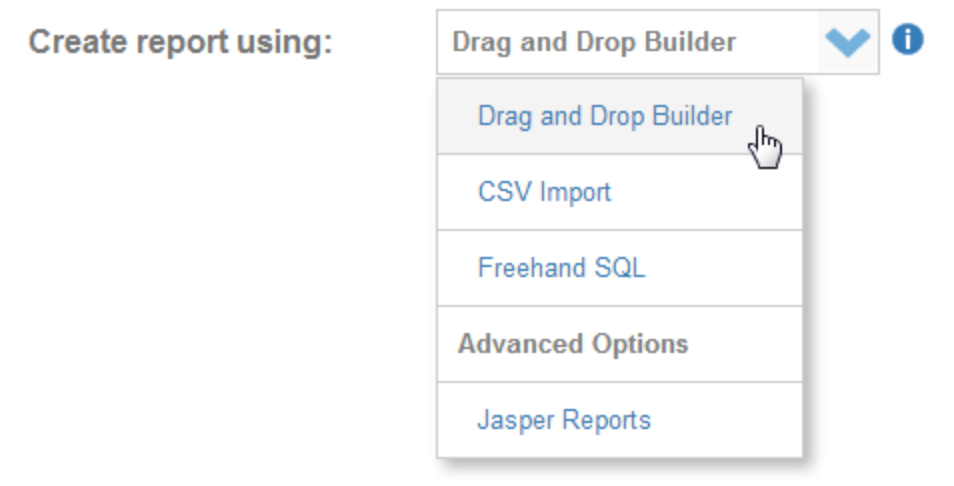

**3.** Select **Ski Team** as the View.

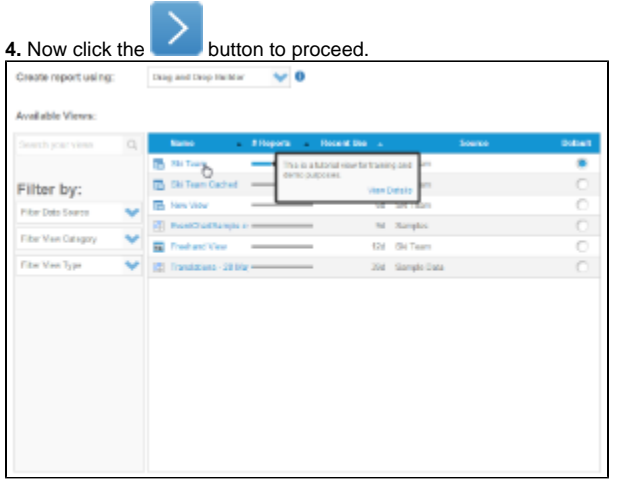

**5.** Drag in the **Country** and **Geo Polygon** fields.

**6.** Now drag in your metrics, in this example **In voice Estimate** is used three times, as a **MIN, MAX,** and **AVERAGE**.

**7.** Set the report to display as a **Chart Only**.

#### [top](#page-0-2)

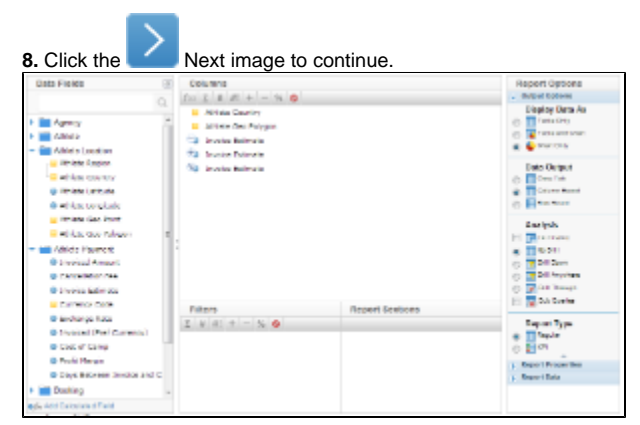

**9.** On the output page click on the Chart Icon to edit the chart and set up your GIS Chart.

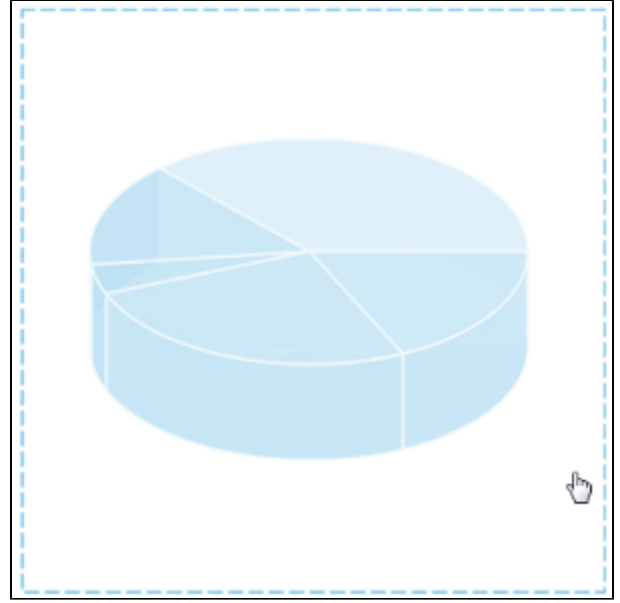

**10.** From the Chart Menu select **Map**. Next, select the **GIS Map** type. Click **Save** to save your selection.

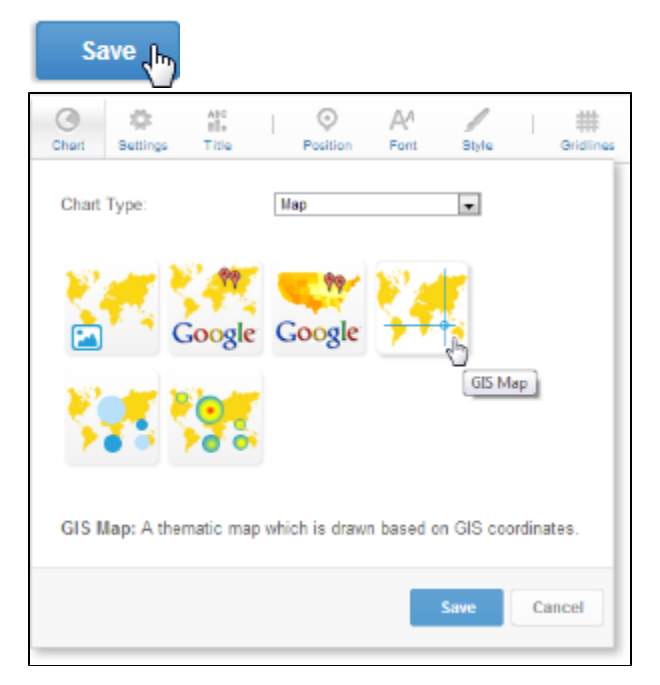

**11.** You will now see the Chart Data section updated with fields relevant to GIS Maps.

**12.** Select:

GIS Field: **Athlete Geo Polygon** Metric: **Max Invoice Estimate** Label: **Athlete Country**

**13.** Click **Refresh** to generate the map.

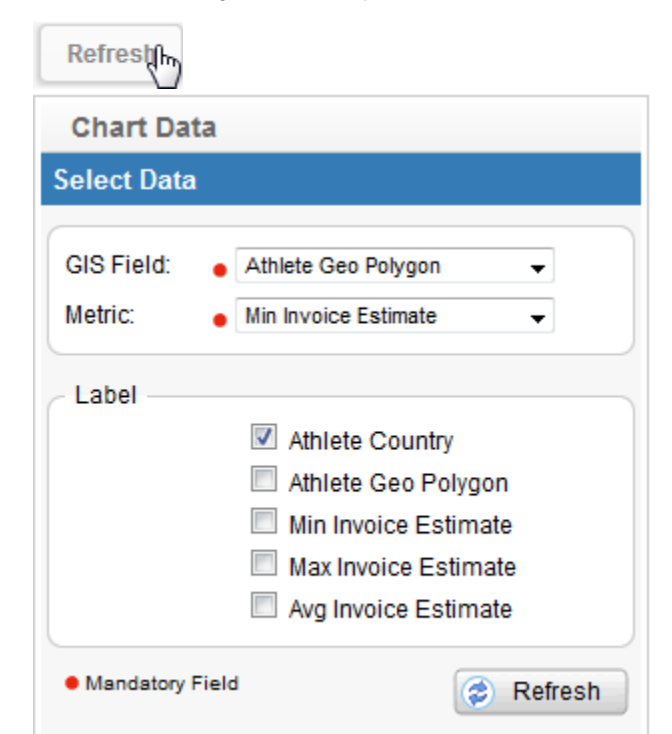

**14.** In the Chart Format options, select **Visible Series Selection**.

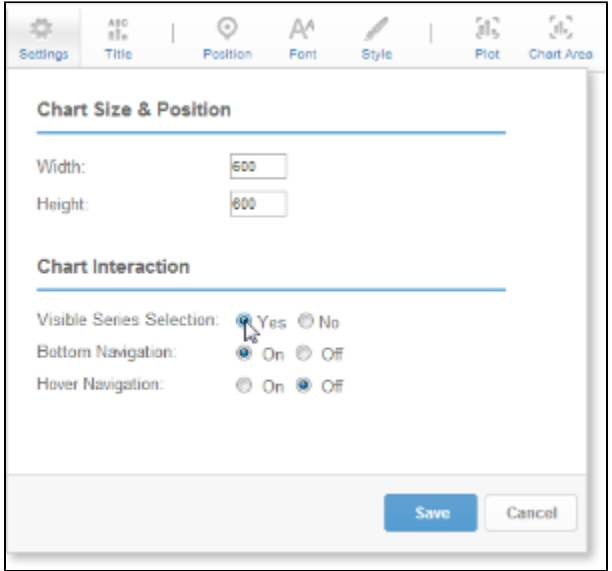

**15.** You should now have a map like the one pictured here. Much like the raster map, this one needs resizing so that the legend is closer to the highlighted areas.

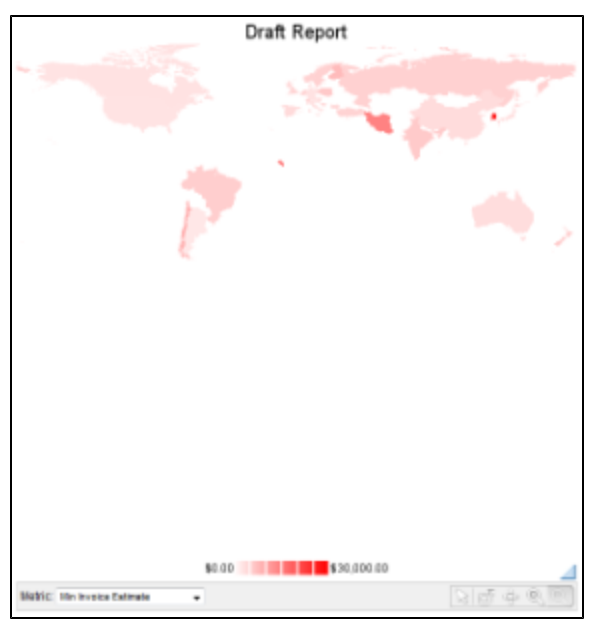

**16.** Now add a layer to the map that will fill in all the country polygons that contained no data.

**17.** Click on the Add Layer link

#### **18.** Select the **GIS World Background** report that comes with Yellowfin.

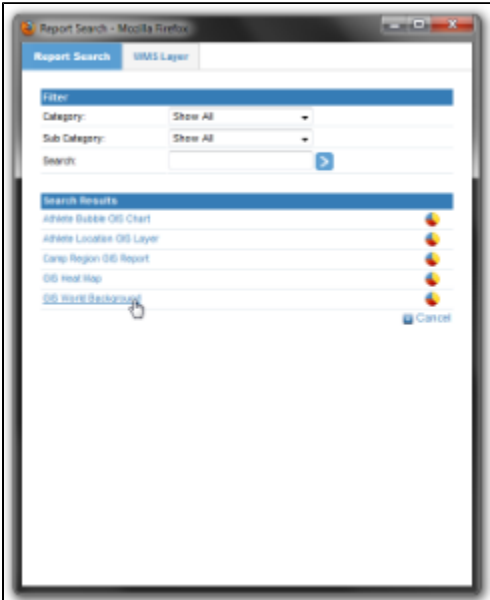

**19.** Set the colour of the new layer to a light grey and click **Refresh**.

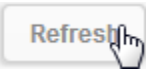

**20.** You should now have a map that looks like this.

**21.** Save and Close your map.

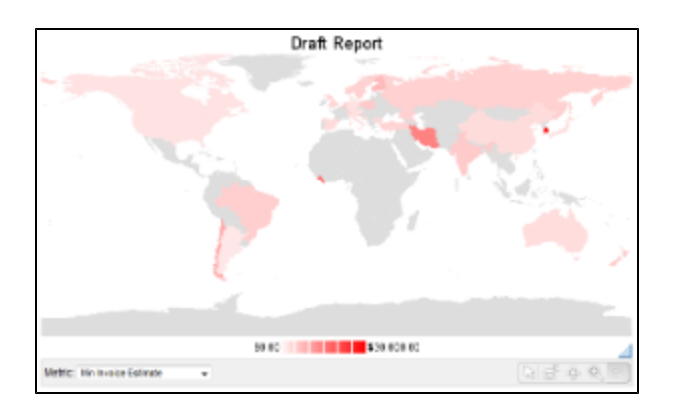

[top](#page-0-2)